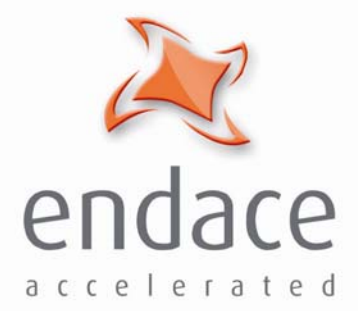

# DAG 3.6EP/T Card User Guide

www.endace.com

#### Copyright © 2005.

Published by:

Endace Measurement Systems® Ltd Building 7 17 Lambie Drive PO Box 76802 Manukau City 1702 New Zealand Phone: +64 9 262 7260 Fax: +64 9 262 7261 [support@endace.com](mailto:support@endace.com) [www.endace.com](http://www.endace.com/)

#### **International Locations**

#### Endace Technology® Ltd Level 9 85 Alexandra Street PO Box 19246 Hamilton 2001 New Zealand Phone: +64 7 839 0540 Fax: +64 7 839 0543 [support@endace.com](mailto:support@endace.com) [www.endace.com](http://www.endace.com/)

Endace USA<sup>®</sup> Ltd Suite 220 11495 Sunset Hill Road Reston Virginia 20190 United States of America Phone: ++1 703 382 0155 Fax: ++1 703 382 0155 [support@endace.com](mailto:support@endace.com) [www.endace.com](http://www.endace.com/)

#### **New Zealand Americas Europe, Middle East & Africa**

Endace Europe® Ltd Sheraton House Castle Park Cambridge CB3 0AX United Kingdom Phone: ++44 1223 370 176 Fax: ++44 1223 370 040 [support@endace.com](mailto:support@endace.com) [www.endace.com](http://www.endace.com/)

All rights reserved. No part of this publication may be reproduced, stored in a retrieval system, or transmitted, in any form or by any means electronic, mechanical, photocopying, recording, or otherwise, without the prior written permission of the publisher. Prepared in Hamilton, New Zealand.

#### **Typographical Conventions Used in this Document**

• Command-line examples suitable for entering at command prompts are displayed in mono-space courier font. The font is also used to describe config file data used as examples within a sentence. An example can be in more than one sentence.

Results generated by example command-lines are also displayed in mono-space courier font**.** 

• The software version references such as 2.3.x, 2.4.x, 2.5.x are specific to Endace Measurement Systems and relate to Company software products only.

#### **Protection Against Harmful Interference**

When present on product this manual pertains to and indicated by product labelling, the statement "This device complies" with part 15 of the FCC rules" specifies the equipment has been tested and found to comply with the limits for a Class A digital device, pursuant to Part 15 of the Federal Communications Commission [FCC] Rules.

These limits are designed to provide reasonable protection against harmful interference when the equipment is operated in a commercial environment.

This equipment generates, uses, and can radiate radio frequency energy and, if not installed and used in accordance with the instruction manual, may cause harmful interference to radio communications.

Operation of this equipment in a residential area is likely to cause harmful interference in which case the user will be required to correct the interference at his own expense.

#### **Extra Components and Materials**

The product that this manual pertains to may include extra components and materials that are not essential to its basic operation, but are necessary to ensure compliance to the product standards required by the United States Federal Communications Commission, and the European EMC Directive. Modification or removal of these components and/or materials, is liable to cause non compliance to these standards, and in doing so invalidate the user's right to operate this equipment in a Class A industrial environment.

## **Table of Contents**

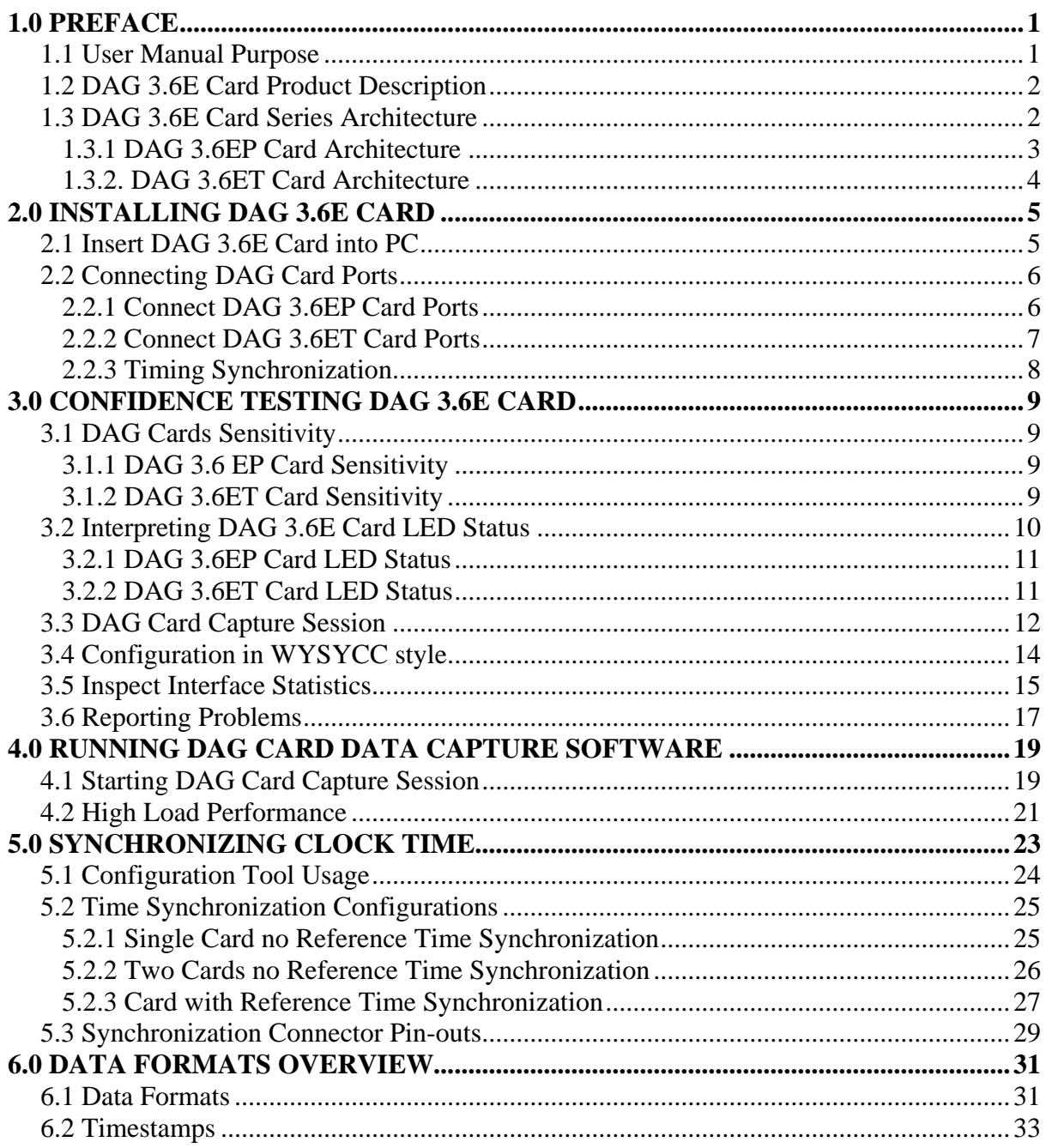

## **1.0 PREFACE**

<span id="page-5-0"></span>**Introduction** The installation of the Endace DAG 3.6E card on a PC begins with installing the operating system and the Endace software. This is followed by fitting the card and connecting the ports.

> The characteristics include card architecture, extended functions, and system requirements.

**Viewing this document**  This document, DAG 3.6E Card User Manual, is available on the installation CD.

**In this chapter** This chapter covers the following sections of information.

- User Manual Purpose
- DAG 3.6E Card Product Description
- DAG 3.6E Card Series Architecture
- System Requirements

## **1.1 User Manual Purpose**

**Description** The purpose of this DAG 3.6E Card User Manual is to describe:

- Installing DAG 3.6E Card
- Confidence Testing DAG 3.6E Card
- Running DAG Card Data Capture Software
- Synchronizing Clock Time
- Data Formats Overview

#### **Pre-requisite** This document presumes the DAG card is being installed in a PC already configured with an operating system.

A copy of the Debian Linux 3.1 (Sarge) is available as a bootable ISO image on one of the CD's shipped with the DAG card.

To install on the Linux/FreeBSD operating system, follow the instructions in the document EDM04.05-01r1 Linux FreeBSD Installation Manual, packaged in the CD shipped with the DAG card.

To install on a Windows operating system, follow the instructions in the document EDM04.05-02r1 Windows Installation Manual, packaged in the CD shipped with the DAG card

## <span id="page-6-0"></span>**1.2 DAG 3.6E Card Product Description**

The DAG Ethernet port will operate in half duplex or full duplex modes. The DAG 3.6E card by default finds the fastest link configuration possible with the peer device using Ethernet Autonegotiation.

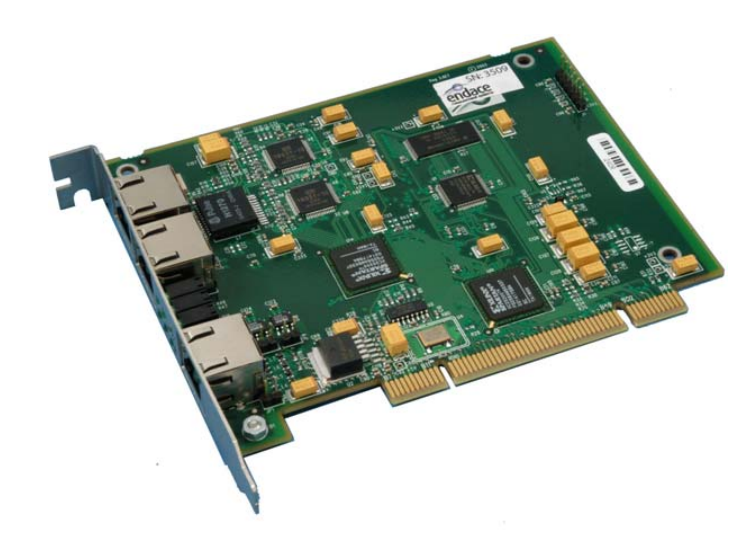

Figure Figure 1-1 shows a DAG 3.6E series card.

Figure 1-1. A DAG 3.6E series card.

## **1.3 DAG 3.6E Card Series Architecture**

**Description** The DAG 3.6E series of PCI-bus card consist of:

- DAG 3.6EP Dual Port 10Base-T/100Base-TX Ethernet interface card
- DAG3.6 ET full duplex 10Base-T/100Base-TX Ethernet Tap interface card

## <span id="page-7-0"></span>**1.3 DAG 3.6E Card Series Architecture**, continued

Figure Figure 1-2 shows the DAG 3.6E card series major components and process flow.

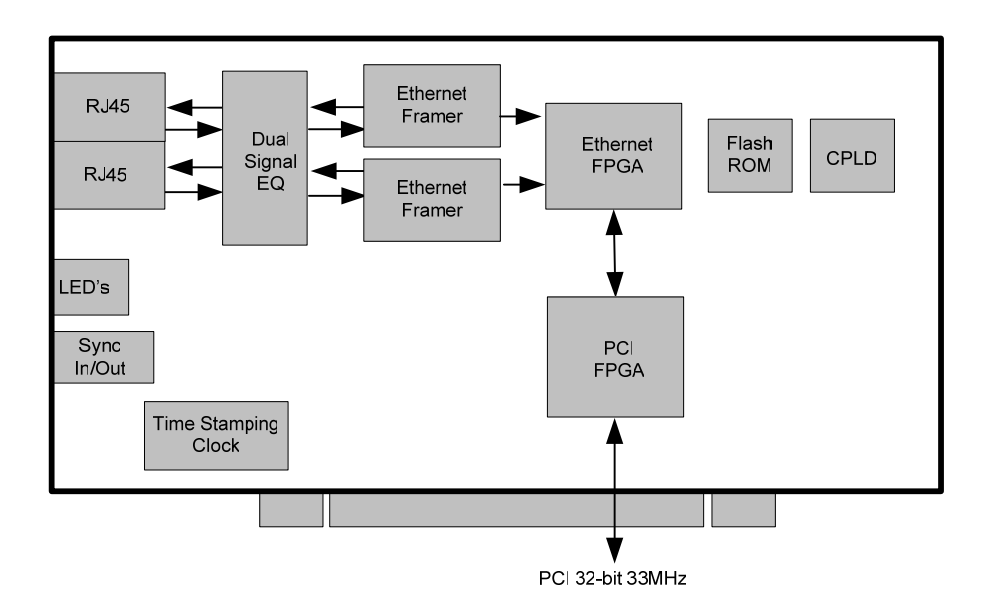

Figure 1-2. DAG 3.6E Card Series Major Components and Process Flow.

**In this section** This section covers the following topics of information.

- DAG 3.6EP Card Architecture
- DAG 3.6ET Card Architecture

## *1.3.1 DAG 3.6EP Card Architecture*

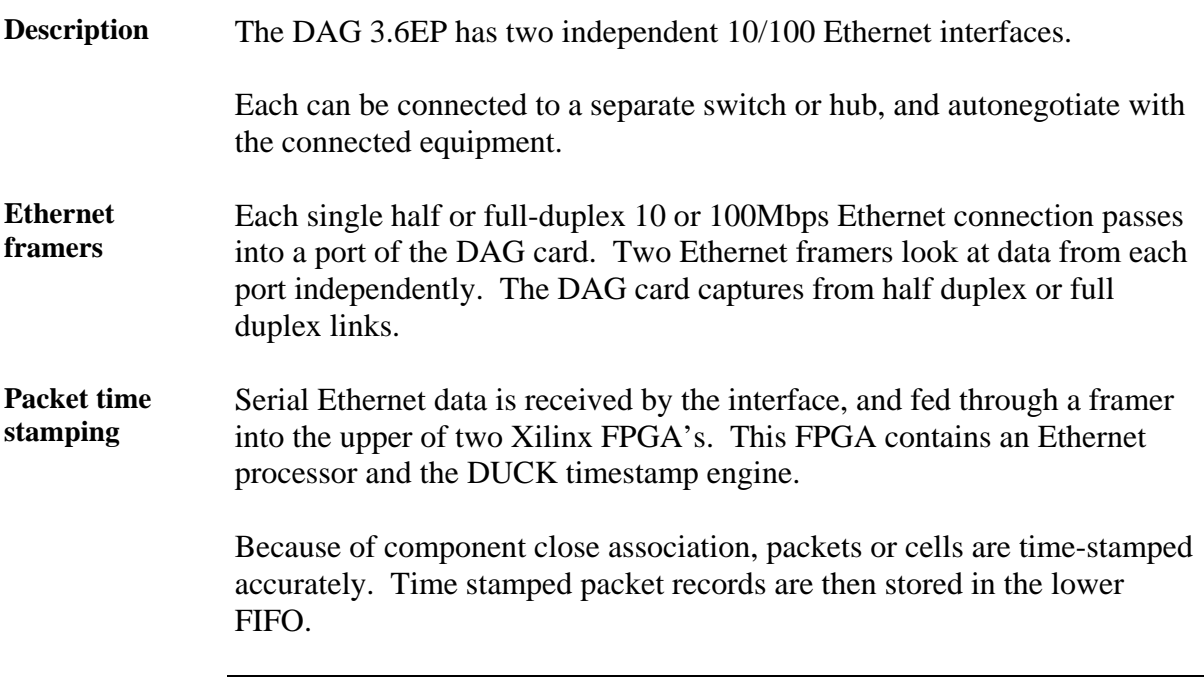

## <span id="page-8-0"></span>*1.3.1 DAG 3.6EP Card Architecture*, continued

**Records transfer**  Records transfer from FIFO into lower FPGA, which has interfaces to the PCI bus and then all records are written to host memory.

## *1.3.2. DAG 3.6ET Card Architecture*

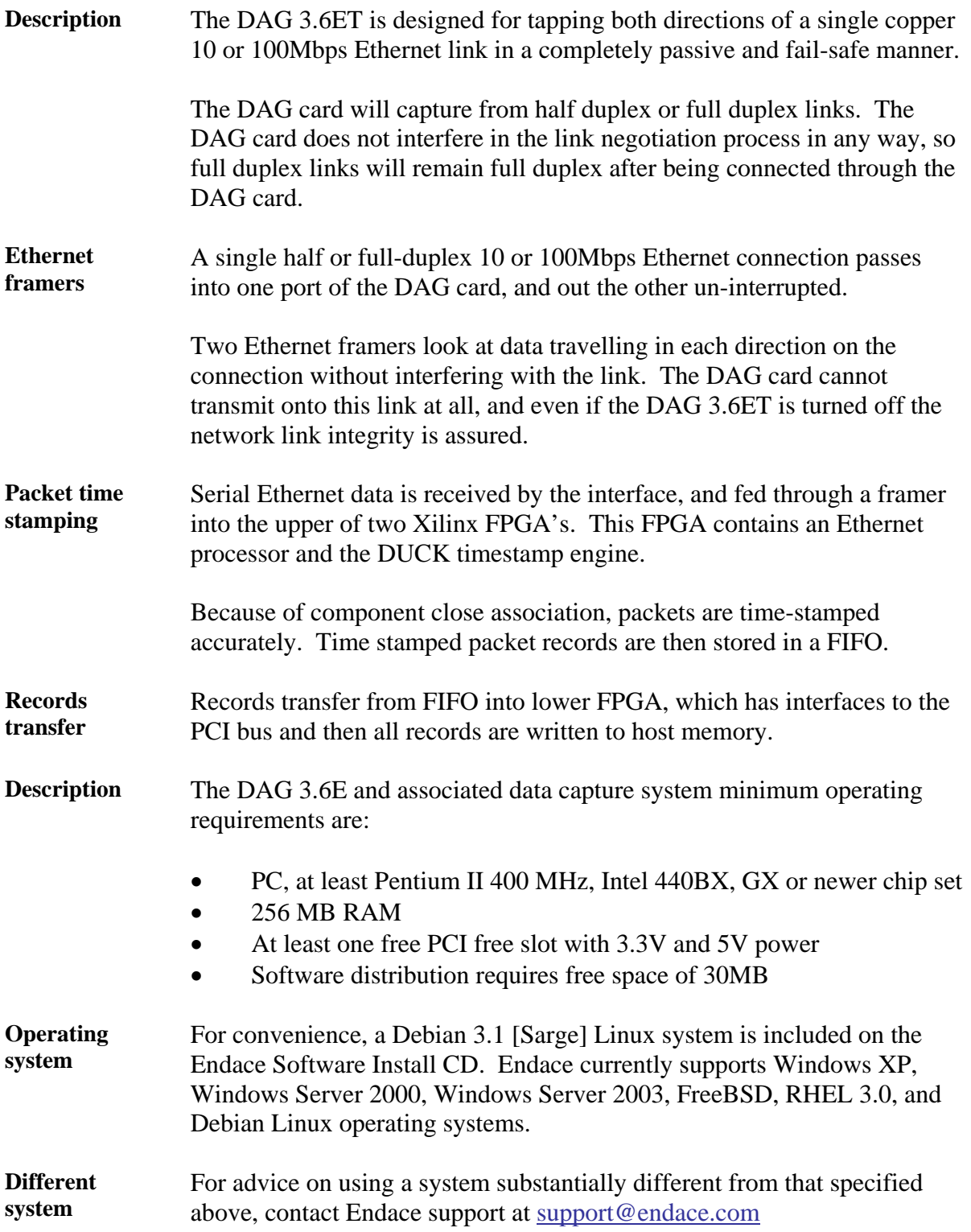

## **2.0 INSTALLING DAG 3.6E CARD**

<span id="page-9-0"></span>**Introduction** A DAG 3.6E card can be installed in any free Bus Mastering PCI slot.

Although the driver supports up to four DAG cards by default in one system, due to band width limitations there should not be more than two cards on a single PCI-bus.

**In this chapter** This chapter covers the following sections of information.

- Insert DAG 3.6E Card into PC
- Connecting DAG Card Ports

## **2.1 Insert DAG 3.6E Card into PC**

- **Description** Inserting the DAG 3.6E card into a PC involves accessing the bus slot, fitting the card, and replacing bus slot cover.
- **Procedure** Follow these steps to insert the DAG 3.6E card.

#### **Step 1. Access bus Slot**

Power computer down.

Remove PCI-bus slot cover.

**Step 2. Fit Card** 

Insert into PCI-bus slot.

**Step 3. Replace bus Slot Screw** 

Secure card with screw.

**Step 4. Power up Computer** 

## <span id="page-10-0"></span>**2.2 Connecting DAG Card Ports**

**Description** The DAG 3.6EP and DAG ET card ports are for ethernet connection, and one port for time synchronisation.

**In this section** This section covers the following topics of information.

- Connect DAG 3.6EP Card Ports
- Connect DAG 3.6ET Card Ports
- Timing Synchronization

## *2.2.1 Connect DAG 3.6EP Card Ports*

**Description** With the DAG 3.6EP there are two RJ45 ethernet ports that can be connected independently to any two Ethernet devices.

Typically the DAG card is connected to two hub, switch, or router ports.

**Figure** Figure 2-1 shows the typical DAG card connection to two hub, switch, or router ports.

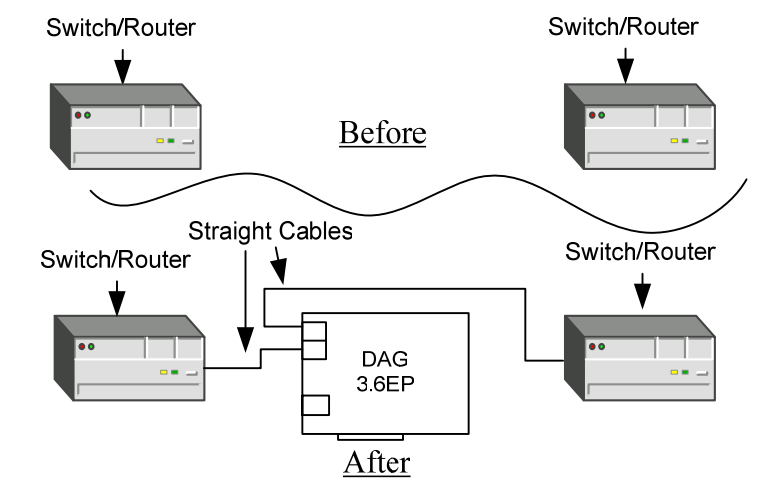

Figure 2-1. Typical DAG card connection to Hub, Switch, or Router Ports.

**Pin jumpers** There are a number of pin jumpers on the DAG 3.6EP card. These are set when a card is manufactured, and must never be altered.

#### **Voiding warranty**  Changing jumper settings can cause the card to permanently malfunction and may void the product warranty

## <span id="page-11-0"></span>*2.2.2 Connect DAG 3.6ET Card Ports*

**Description** The two DAG 3.6ET RJ45 ports should be connected in series with an existing ethernet link. Typically, the DAG card is connected between a NIC and a Switch,

**Figure** Figure 2-2 shows the DAG card connection between a NIC and switch.

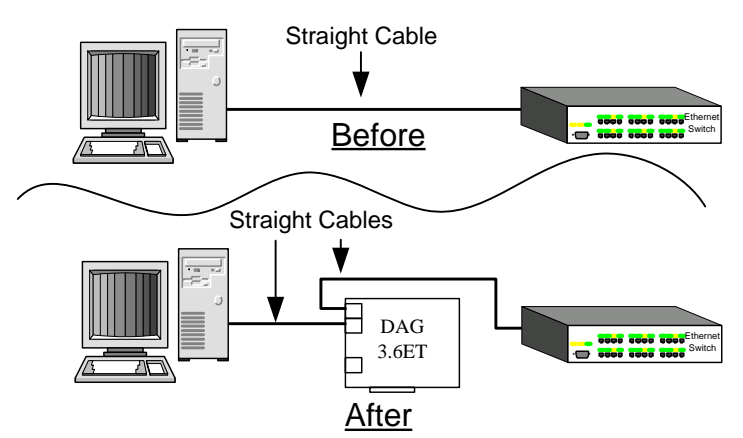

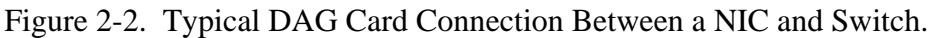

**Insertion between switches and routers**  Sometimes the DAG card may be inserted between two switches or routers. In such cases, a cross-over Ethernet cable is required. The Router directly connected can be referred to as the 'Switch' end of the connection, and the Router connected via the cross-over cable can be referred to as the 'NIC' end of the connection.

**Figure** Figure 2-3 shows a typical DAG card insertion between two switches or routers.

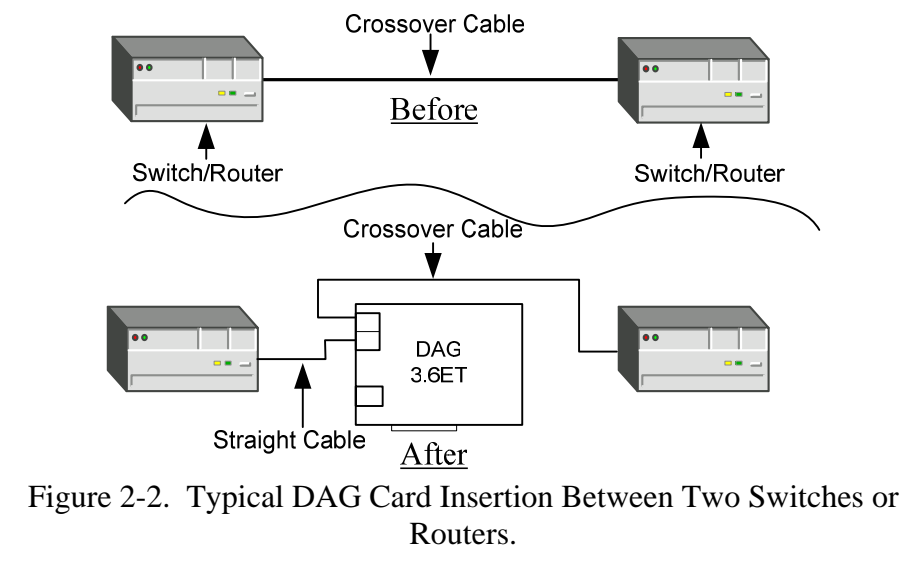

## <span id="page-12-0"></span>*2.2.2 Connect DAG 3.6ET Card Ports*, continued

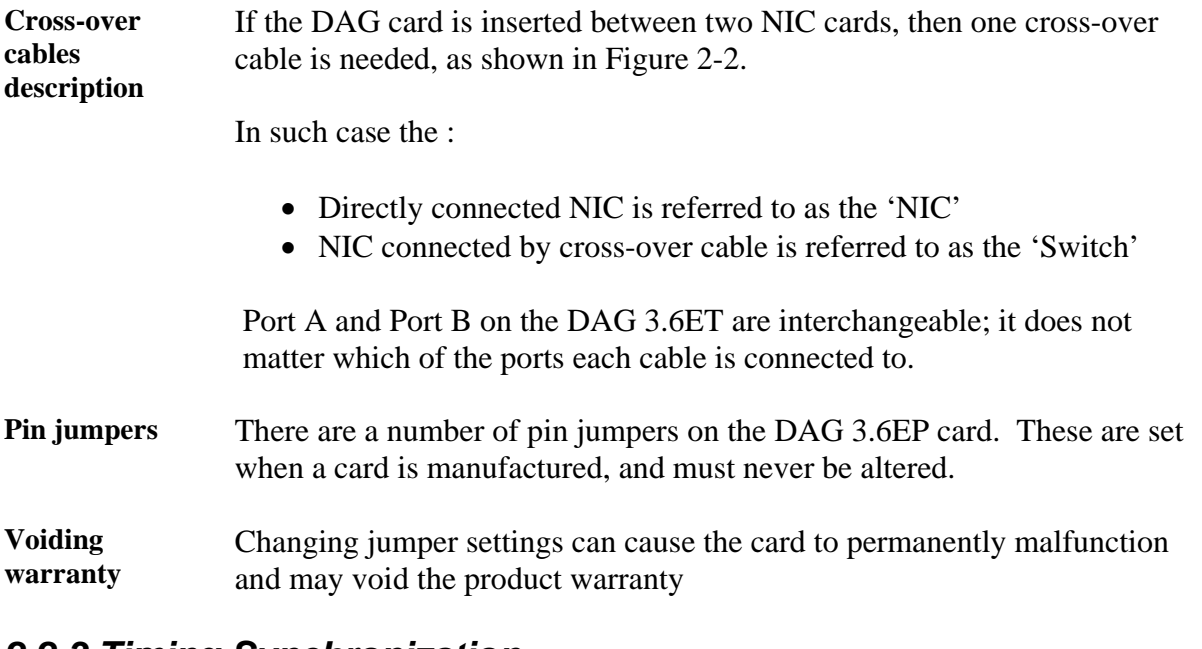

# *2.2.3 Timing Synchronization*

**Description** The DAG 3.6E has a third RJ45 socket near the PCI connector for time synchronization input. This port should never be connected to an Ethernet network or telephone line.

## **3.0 CONFIDENCE TESTING DAG 3.6E CARD**

<span id="page-13-0"></span>**Introduction** The confidence testing is a process to determine the DAG 3.6E card series is functioning relative to the LED functions status. The process also involves a card capture session, and configuration in the style of what you can see you can change.

> The interface statistics are inspected. This section also has information regarding reporting of problems.

**In this chapter** This chapter covers the following sections of information.

- DAG Cards Sensitivity
- Interpreting DAG 3.6E Card LED Status
- DAG Card Capture Session
- Configuration in WYSYCC style
- **Inspect Interface Statistics**
- Reporting Problems

## **3.1 DAG Cards Sensitivity**

**In this section** This section covers the following topics of information.

- DAG 3.6 EP Card Sensitivity
- DAG 3.6ET Card Sensitivity

## *3.1.1 DAG 3.6 EP Card Sensitivity*

#### **Description** The DAG 3.6EP card is compliant to IEEE 802.3 standards in respect to maximum cable lengths, and operates as a normal Ethernet device. Activity lights indicate network traffic in each direction on the link.

## *3.1.2 DAG 3.6ET Card Sensitivity*

**Description** The insertion loss associated with inserting a DAG 3.6ET card into an existing link is <1dB. With this low insertion loss, the DAG 3.6ET can be inserted into long cable runs.

> By default the DAG 3.6ET will attempt to automatically detect the line speed of either 10 or 100Mbps, and light link status lights to indicate that it has detected the network correctly.

Activity lights indicate network traffic in each direction on the link.

The DAG 3.6ET card cannot introduce traffic onto the network link, and the link will remain up even if the DAG 3.6ET card is misconfigured or powered off.

## <span id="page-14-0"></span>**3.2 Interpreting DAG 3.6E Card LED Status**

**Description** The dagthree utility supports configuration status and physical layer interface statistics for the DAG 3.x series of cards.

> In a troubleshooting configuration options –si should be passed to the tool to watch physical and framing layers operational status.

More details about the meaning of the various bits are supplied through the help page  $(d$ <sub>aqthree</sub>  $-h)$  as well as via the manual page.

**Status LED's** The DAG 3.6E has 12 status LEDs, three are coloured orange, and nine green.

**Figure** Figure 3-1 shows the DAG 3.6E status LED's.

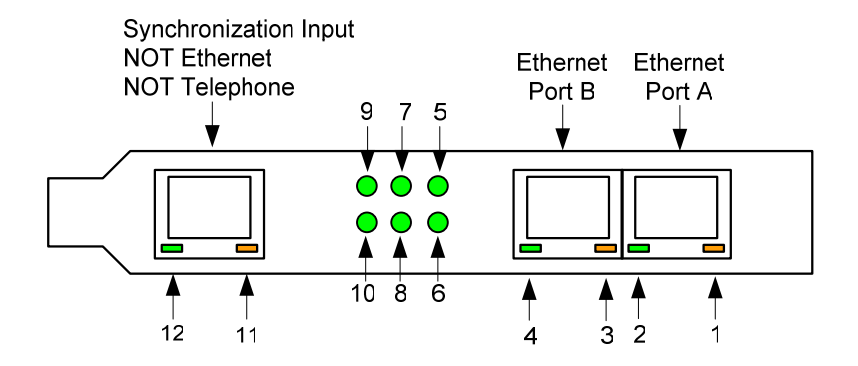

Figure 3-1. DAG 3.6E Status Lights.

**In this section** This section covers the following topics of information.

- DAG 3.6 EP Card Sensitivity
- DAG 3.6ET Card Sensitivity

## <span id="page-15-0"></span>*3.2.1 DAG 3.6EP Card LED Status*

**LED definitions** The DAG 3.6EP card LED function definitions are:

### **LED Description**

- LED 1 Link Activity Port A
- LED 2 Link Up Port A
- LED 3 Link Activity Port B
- LED 4 Link Up Port B
- LED 5 PCI (Lower) FPGA successfully programmed
- LED 6 PP (Upper) FPGA successfully programmed
- LED 7 Burst Manager Run; Indicates the card is capturing packets and transferring them to the host
- LED 8 Port mode. 3.6 EP Always On, 3.6 ET Always Off
- LED 9 Port A 100Base-TX, off for 10Base-T
- LED 10 Port B 100Base-TX, off for 10Base-T
- LED 11 PPS Out: Pulse Per Second Out indicates the card is sending a clock synchronisation signal
- LED 12 PPS In: Pulse Per Second In indicates the card is receiving an external clock synchronisation signal

## *3.2.2 DAG 3.6ET Card LED Status*

**Description** The DAG 3.6EP card LED function definitions are:

- LED 1 The 'Switch' device is transmitting
- LED 2 Link detected from 'Switch'
- LED 3 The 'NIC' device is transmitting
- LED 4 Link detected from 'NIC'
- LED 5 PCI (Lower) FPGA successfully programmed
- LED 6 PP (Upper) FPGA successfully programmed
- LED 7 Burst Manager Run Indicates the card is capturing packets and transferring them to the host
- LED 8 Reserved
- LED 9 Switch' 100Base-TX, off for 10Base-T
- LED 10 'NIC' 100Base-TX, off for 10Base-T
- LED 12 PPS Out: Pulse Per Second Out indicates the card is sending a clock synchronisation signal
- LED 13 PPS In: Pulse Per Second In indicates the card is receiving an external clock synchronisation signal

## <span id="page-16-0"></span>**3.3 DAG Card Capture Session**

**Description** The DAG 3.6E uses two ASIC framer devices to support capturing of Ethernet data frames. The card supports both 10Base-T and 100Base-TX standards.

> The default behaviour is to autodetect the correct link speed, however the configuration can be forced if necessary.

> A successful DAG 3.6E card capture session is accomplished by receiver ports optical signal levels and checking the card is locked to stream data. This is followed by configuring DAG for normal use.

**Procedure** Follow these steps for a successful DAG 3.6E card capture session.

#### **Step 1. Check Cabling**

Ensure cabling is correctly connected and that RJ45 connectors are clipped into the sockets.

#### **Step 2. Check link layer configuration**

Learn about the link layer configuration in use at the network link being monitored. Important parameters include:

- 10Base-T vs. 100Base-TX configuration
- Full vs. Half Duplex.

If the information cannot be obtained reliably, the card can be made to work by varying parameters until data is arriving at the host system.

#### **Step 3. List Current Settings**

For DAG 3.6E framer configuration and statistics the dagthree tool is supplied.

Calling dagthree without arguments lists current settings.

The dagthree -h prints a help listing on tool usage.

```
dag@endace:~$ dagthree -d dag0 
linkA noreset tap auto enableA 
linkB noreset tap auto enableB 
packet novarlen slen=48 noalign64 
packetA drop=0 
packetB drop=0 
pci 33MHz 32-bit buf=32MB rxstreams=1 txstreams=0 mem=0:0
```
## **3.3 DAG Card Capture Session**, continued

#### **Procedure** (continued)

#### **Step 4. Check FPGA Images Loaded**

Before starting to configure the card, ensure the most recent pair of FPGA images have been loaded onto the card.

The link status and activity LEDs will not activate until the upper FPGA firmware is downloaded.

dag@endace:~\$ dagrom -rvp –d dag0 -f xilinx/dag36epci-erf.bit dag@endace:~\$ dagld -x –d dag0 –f xilinx/dag36epp-erf.bit

#### **Step 5. Configure Card for Normal Use**

Configure according to local settings using dagthree default command.

NOTE: If dagthree default command is not used the card will operates correctly but mem display will show 0 memory allocated to the receive stream buffer until after the first capture.

dag@endace:~\$ dagthree default linkA noreset tap auto enableA linkB noreset tap auto enableB packet novarlen slen=48 noalign64 packetA drop=0 packetB drop=0 pci 33MHz 32-bit buf=32MB rxstreams=1 txstreams=0 mem=32:0

#### **Step 6. Check Card Operation**

Check through the physical layer statistics that the card is locked to the data stream.

## <span id="page-18-0"></span>**3.4 Configuration in WYSYCC style**

**Description** Configuration in WYSYCC is the 'What You See You Can Change' style.

Running the command dagthree alone shows the current configuration. Each of the items displayed can be changed as follows:

**Procedure** Follow this step to set variable length capture configuration.

#### **Step 1. Configure Variable Length Capture.**

Type:

```
dag@endace:~$ dagthree -d dag0 varlen 
linkA noreset tap auto enableA 
linkB noreset tap auto enableB 
packet varlen slen=48 noalign64 
packetA drop=0 
packetB drop=0 
pci 33MHz 32-bit buf=32MB rxstreams=1 txstreams=0 mem=32:0
```
NOTE: The card status will include tap for each link line for the DAG 3.6ET, and will contain port for each link line for the DAG 3.6EP. These values are not software adjustable.

#### **Step 2. Select Configuration Option**

Choose from complete list of configuration options supported:

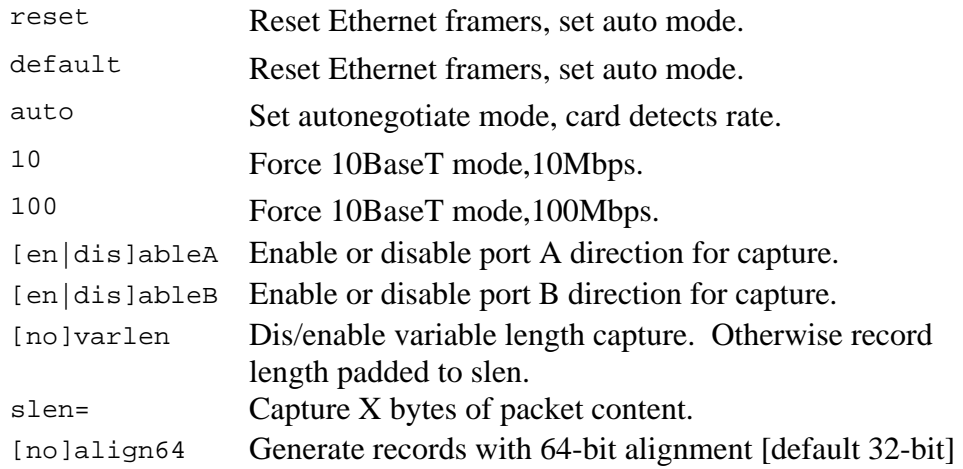

#### **Step 3. Force DAG 3.6E to 10Mbps Mode.**

While monitoring a Mbps connection and autodetection fails to switch to 10Mbps, use

dagthree 10 to force DAG 3.6E to 10Mbps mode.

## <span id="page-19-0"></span>**3.5 Inspect Interface Statistics**

**Description** Once the card has been configured, the interface statistics are inspected to check the card is locked to the data stream.

dag@endace:~\$ dagthree -d dag0 -si

The tool displays a number of status bits with their current values. In the following example, the interval is set to one second via the -i option. The –a and –b options cause only the status for a single port to be displayed, otherwise both are shown.

- Spd Link Speed, 10 or 100 Mbps
- SD Signal Detect [100Mbps only]
- Lck PLL Lock [100Mbps only]
- Neg Auto-negotiation completed [Auto mode only]
- FC False Carrier Detected Error
- IS Invalid Symbol Detected Error
- HS Halt Symbol Detected Error
- PE Premature End Detected Error
- RF Remote Fault Detected Error
- JB Jabber Detected Error

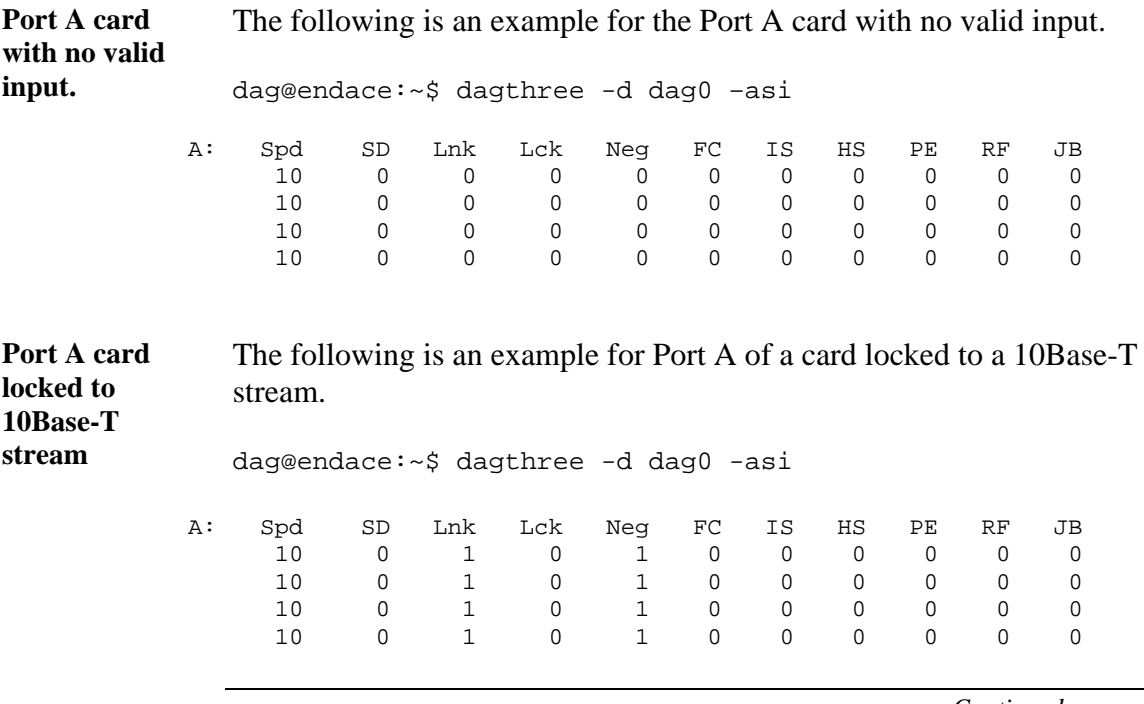

# **3.5 Inspect Interface Statistics**, continued

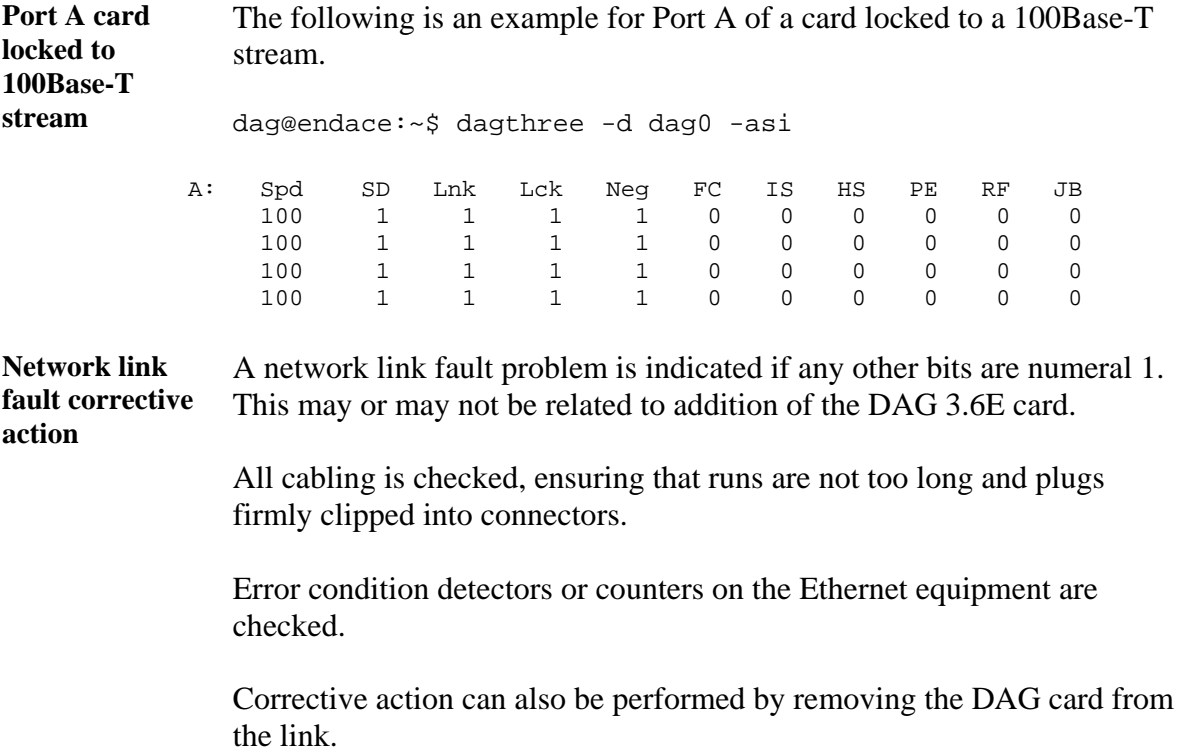

## <span id="page-21-0"></span>**3.6 Reporting Problems**

**Description** Support is provided with a service contract. If problems with a DAG card or supplied software, contact Endace Technical Support via the email address [support@endace.com.](mailto:support@endace.com) Supplying sufficient information in an email enables effective response.

**Problem checklist**  The exact information available to users for trouble, cause and correction analysis may be limited by nature of the problem. The following items assist a quick problem resolution:

#### Ref Item

- 1. DAG card[s] model and serial number.
- 2. Host PC type and configuration.
- 3. Host PC operating system version.
- 4. DAG software version package in use.
- 5. Any compiler errors or warnings when building DAG driver or tools.
- 6. For Linux and FreeBSD, messages generated when DAG device driver is loaded. These can be collected from command dmesg, or from log file /var/log/syslog.
- 7. Output of daginf.
- 8. Firmware version dagrom  $-x$ .
- 9. Physical layer status reported by:

dagthree

10. Network link statistics reported by:

dagthree –si

- 11. Network link configuration from the router where available.
- 12. Contents of any scripts in use.
- 13. Complete output of session where error occurred including any error messages from DAG tools. The typescript Unix utility may be useful for recording this information.
- 14. A small section of a captured packet trace illustrating the problem.

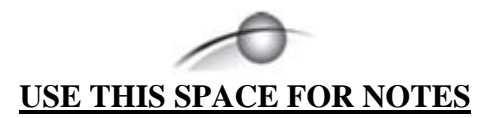

## <span id="page-23-0"></span>**4.0 RUNNING DAG CARD DATA CAPTURE SOFTWARE**

- **Introduction** For a typical measurement session, the scripts/dag36estart script is edited and used to operate the cards directly.
- **In this chapter** This chapter covers the following sections of information.
	- Starting DAG Card Capture Session
	- High Load Performance

## **4.1 Starting DAG Card Capture Session**

**Description** Capture settings are set for both cards in use. The various tools used for data capture are in the tools sub-directory.

> For a typical measurement session, first move to the dag directory, load the driver, then load the Xilinx receive image to each DAG. For example, with one DAG 3.6E card installed:

tools/dagrom -rvp –d dag0 -f xilinx/dag36epci-erf.bit tools/dagld -x –d dag0 –f xilinx/dag36epp-erf.bit

The integrity of both DAG cards physical layer is then set and checked.

**Process** Starting a data capture session is described in the following process.

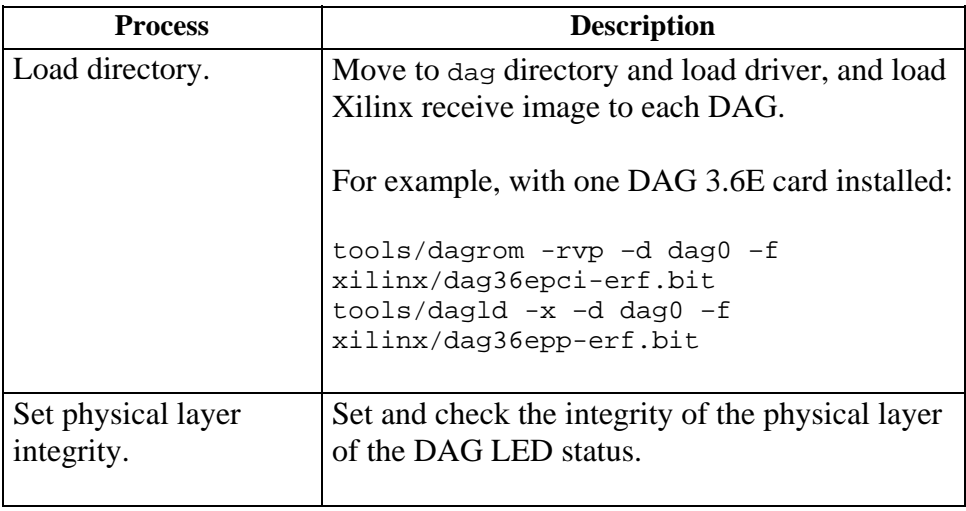

## **4.1 Starting DAG Card Capture Session**, continued

**Process** (continued)

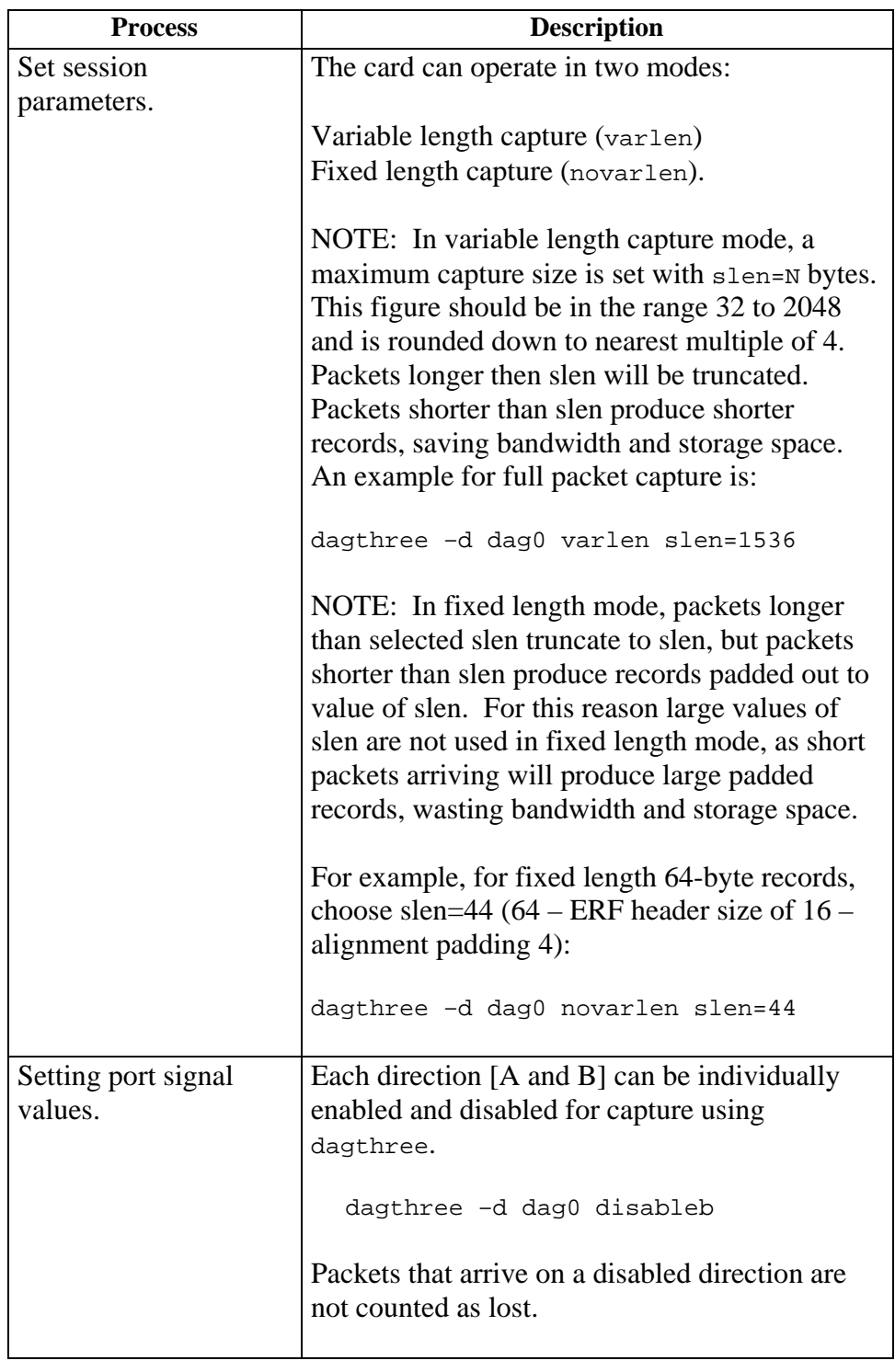

## <span id="page-25-0"></span>**4.1 Starting DAG Card Capture Session**, continued

**Process** (continued)

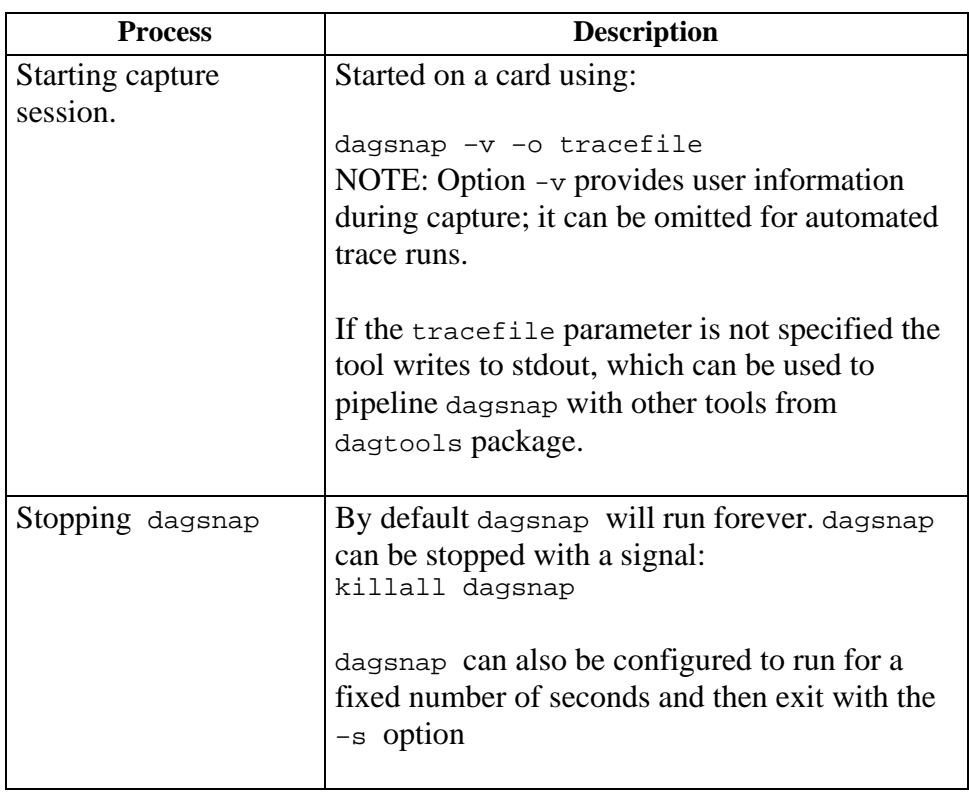

## **4.2 High Load Performance**

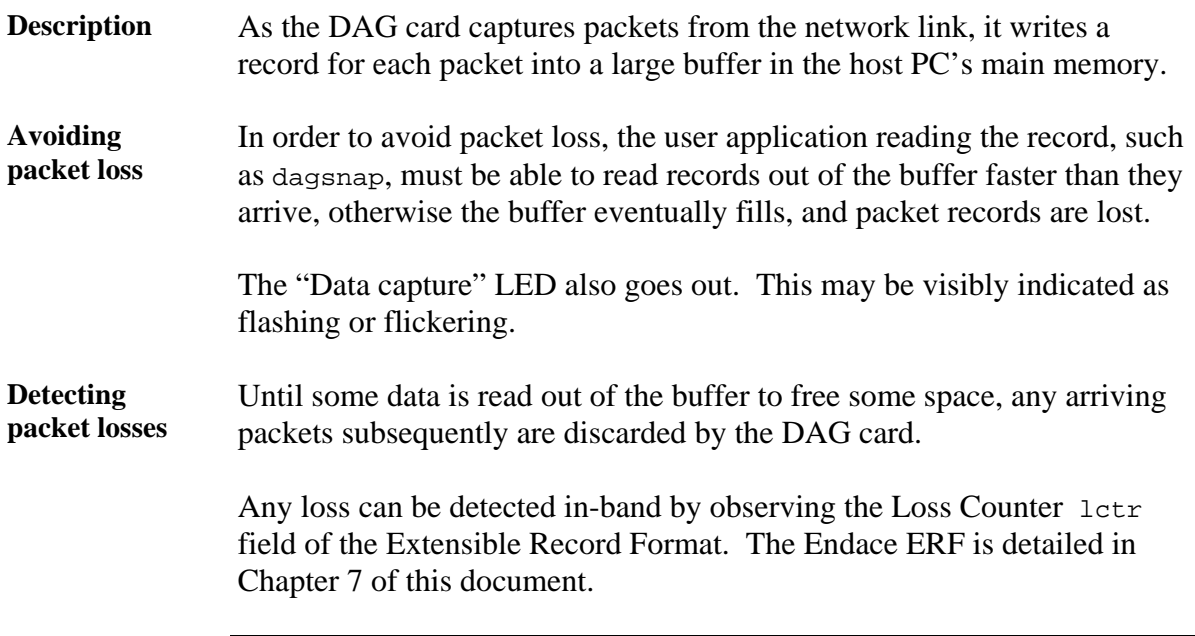

## **4.2 High Load Performance**, continued

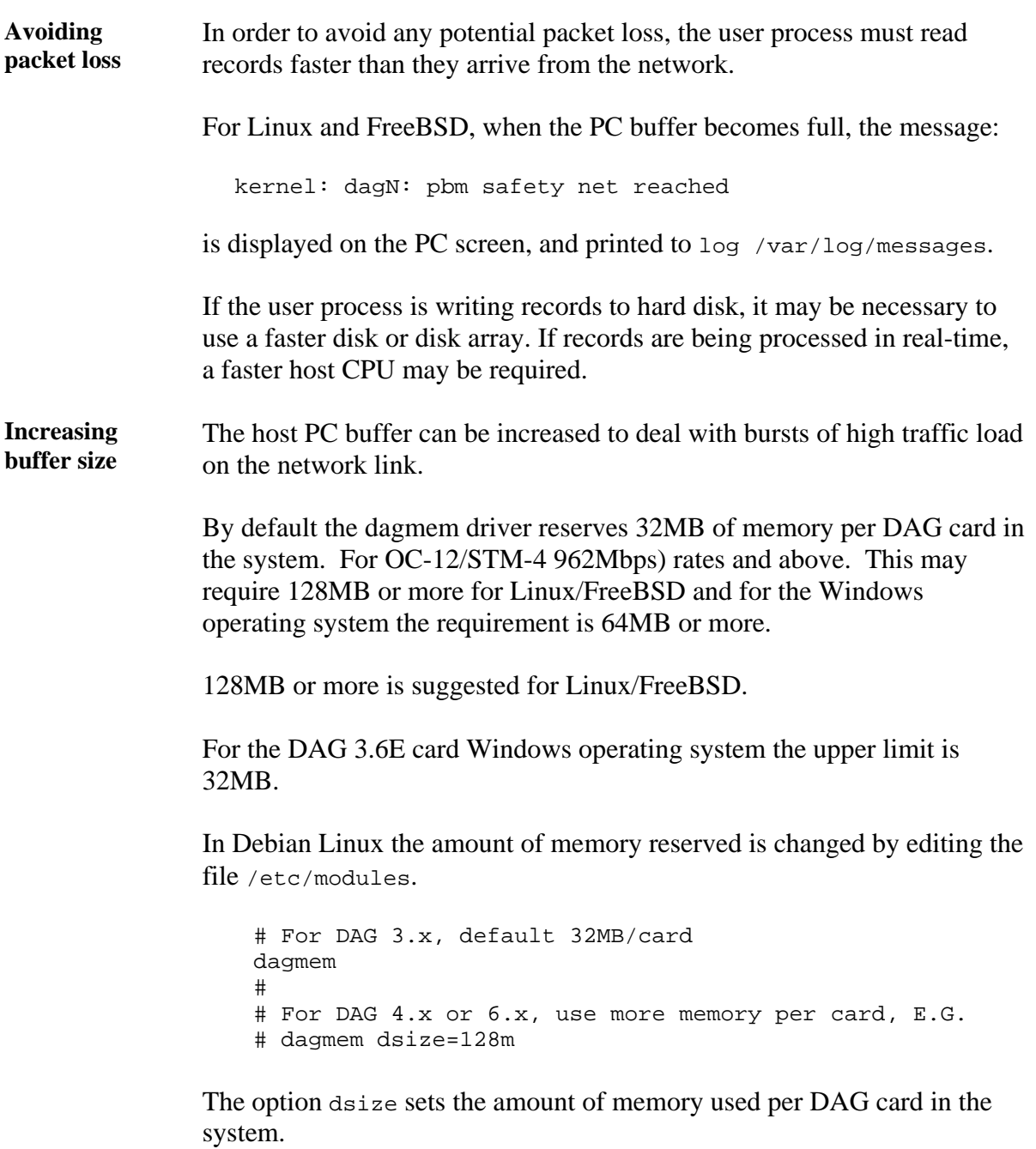

The value of dsize multiplied by the number of DAG cards must be less than the amount of physical memory installed, and less than 890MB.

## **5.0 SYNCHRONIZING CLOCK TIME**

<span id="page-27-0"></span>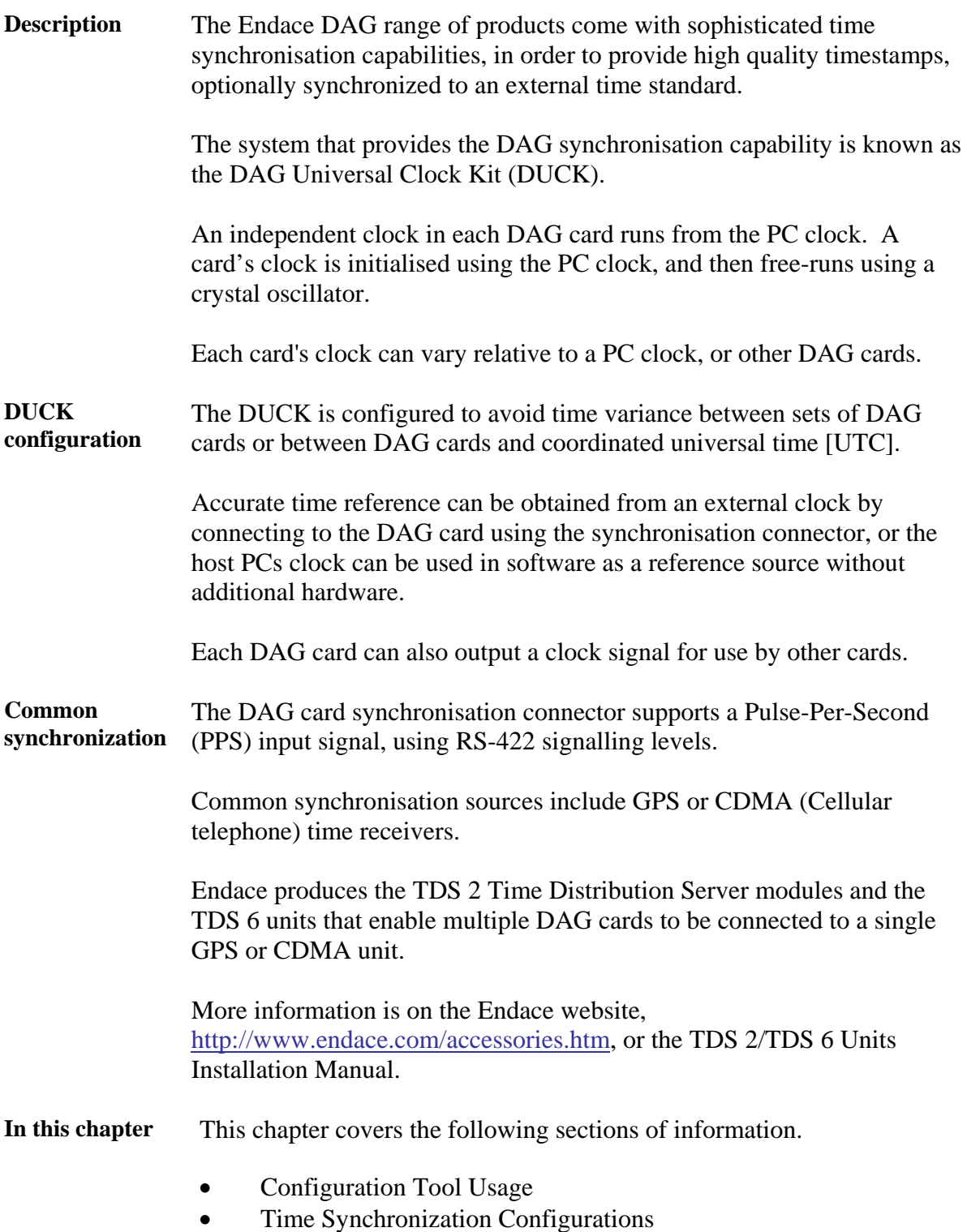

• Synchronization Connector Pin-outs

## <span id="page-28-0"></span>**5.1 Configuration Tool Usage**

**Description** The DUCK is very flexible, and can be used in several ways, with or without an external time reference source. It can accept synchronisation from several input sources, and can also be made to drive its synchronisation output from one of several sources.

Synchronisation settings are controlled by the dagclock utility.

**Example** dag@endace:~\$ dagclock -h Usage: dagclock [-hvVxk] [-d dag] [-K <timeout>] [-l <threshold>] [option] -h --help,--usage this page -v --verbose increase verbosity -V --version display version information -x --clearstats clear clock statistics -k --sync wait for duck to sync before exiting -d dag bAG device to use<br>-K timeout sync timeout in se sync timeout in seconds, default 60 -l threshold health threshold in ns, default 596 Option: RS422 in, none out none 10, none in None in none out<br>
rs422in RS422 input rs422in RS422 input<br>hostin Host input hostin Host input (unused)<br>overin Internal input (syn Internal input (synchronize to host clock)<br>Aux input (unused) auxin Aux input (unused) rs422out Output the rs422 input signal loop 0utput the selected input<br>hostout 0utput from host (unused) hostout 0utput from host (unused)<br>overout 1nternal output (master c Internal output (master card) set Set DAG clock to PC clock reset Full clock reset. Load time from PC, set rs422in, none out

> By default, all DAG cards listen for synchronisation signals on their RS-422 port, and do not output any signal to their RS-422 port.

```
dag@endace:~$ dagclock –d dag0 
muxin rs422 
muxout none 
status Synchronized Threshold 596ns Failures 0 Resyncs 0 
error Freq -30ppb Phase -60ns Worst Freq 75ppb Worst
Phase 104ns 
crystal Actual 100000028Hz Synthesized 67108864Hz 
input Total 3765 Bad 0 Singles Missed 5 Longest 
Sequence Missed 1 
start Thu Apr 28 13:32:45 2005 
host Thu Apr 28 14:35:35 2005 
dag Thu Apr 28 14:35:35 2005
```
## <span id="page-29-0"></span>**5.2 Time Synchronization Configurations**

**Description** The DUCK is very flexible, and can be used in several ways, with or without an external time reference source.

> The use includes a single card with no reference, two cards with no reference, and a card with reference.

**In this section** This section covers the following topics of information.

- Single Card no Reference Time Synchronization
- Two Cards no Reference Time Synchronization
- Card with Reference Time Synchronization

## *5.2.1 Single Card no Reference Time Synchronization*

**Description** When a single card is used with no external reference, the card can be Synchronized to the host PC's clock.

> The clock in most PC's is not very accurate by itself, but the DUCK drifts smoothly at the same rate as the PC clock.

If a PC is running NTP to synchronize its own clock, then the DUCK clock is less smooth because the PC clock is adjusted in small jumps. However, overall the DUCK clock does not drift away from UTC.

The synchronisation achieved in this case is not as accurate as when using an external reference source such as GPS.

The DUCK clock is synchronized to a PC clock by setting input synchronization selector to overflow:

dag@endace:~\$ dagclock –d dag0 none overin muxin overin muxout none status Synchronized Threshold 11921ns Failures 0 Resyncs  $\Omega$ error Freq 1836ppb Phase 605ns Worst Freq 143377ppb Worst Phase 88424ns crystal Actual 49999347Hz Synthesized 16777216Hz input Total 87039 Bad 0 Singles Missed 0 Longest Sequence Missed 0 start Wed Apr 27 14:27:41 2005 host Thu Apr 28 14:38:20 2005 dag Thu Apr 28 14:38:20 2005

NOTE: dagclock should be run only after appropriate Xilinx images have been loaded. If the Xilinx images must be reloaded, the dagclock command must be rerun afterwards to restore the configuration.

## <span id="page-30-0"></span>*5.2.2 Two Cards no Reference Time Synchronization*

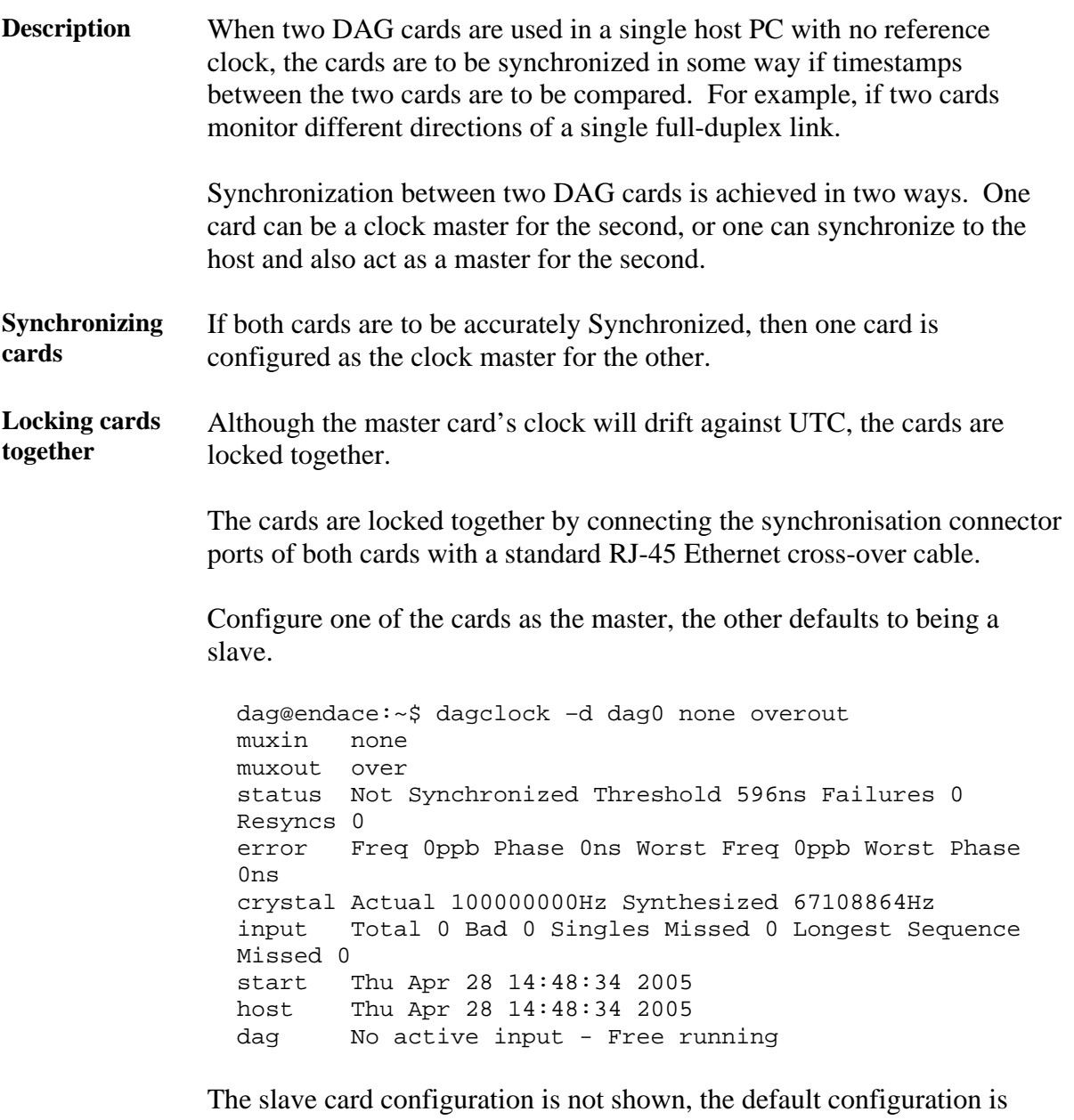

sufficient.

## <span id="page-31-0"></span>*5.2.2 Two Cards no Reference Time Synchronization*, continued

**Preventing time-stamps drift**  To prevent the DAG card clocks time-stamps drifting against UTC, the master can be Synchronized to the host PC's clock which in turn utilises NTP. This then provides a master signal to the slave card.

> The cards are locked together by connecting the synchronisation connector ports of both cards with a standard RJ-45 Ethernet cross-over cable.

Configure one card to synchronize to the PC clock and output a RS-422 synchronization signal to the second card.

dag@endace:~\$ dagclock –d dag0 none overin overout muxin over muxout over status Synchronized Threshold 11921ns Failures 0 Resyncs 0 error Freq -691ppb Phase -394ns Worst Freq 143377ppb Worst Phase 88424ns crystal Actual 49999354Hz Synthesized 16777216Hz input Total 87464 Bad 0 Singles Missed 0 Longest Sequence Missed 0 start Wed Apr 27 14:27:41 2005 host Thu Apr 28 14:59:14 2005 dag Thu Apr 28 14:59:14 2005

The slave card configuration is not shown, the default configuration is sufficient.

## *5.2.3 Card with Reference Time Synchronization*

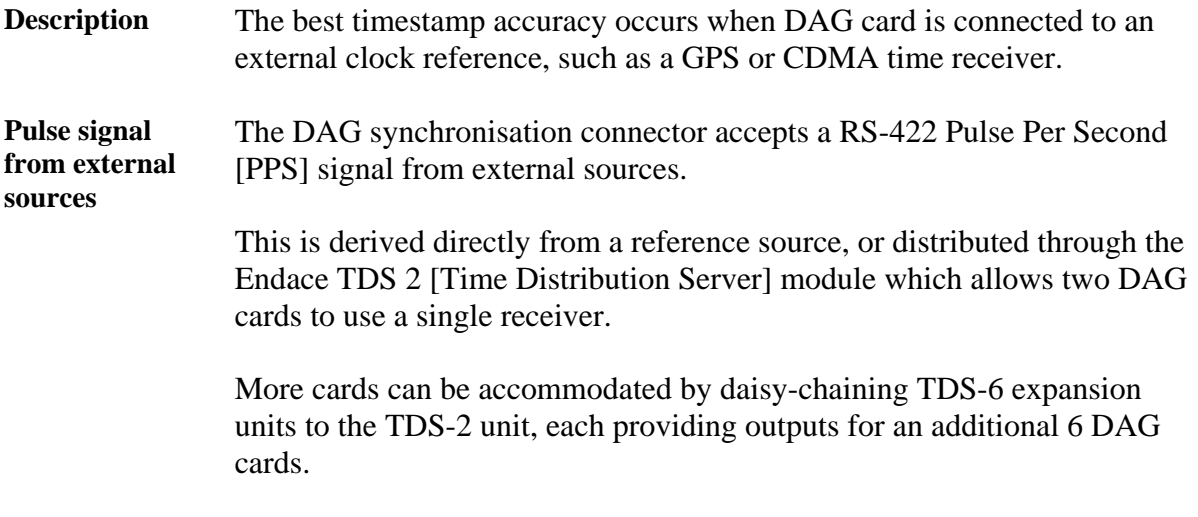

## *5.2.3 Card with Reference Time Synchronization*, continued

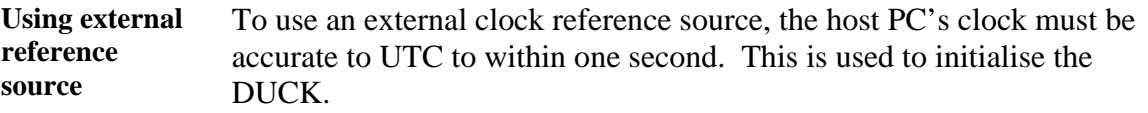

The external time reference allows high accuracy time synchronisation.

When the time reference source is connected to the DAG synchronisation connector, the card automatically synchronizes to a valid signal.

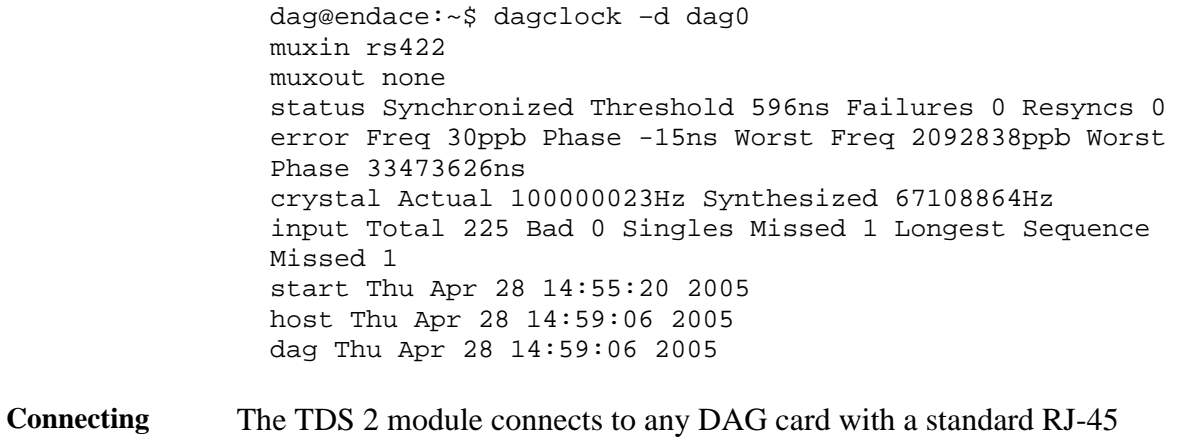

**time distribution**  Ethernet cable and can be placed some distance from a DAG card.

**server**  Existing RJ-45 building cabling infrastructure can be used to cable synchronisation ports.

> CAUTION: Never connect DAG and/or the TDS 2 module to active Ethernet or telephone equipment.

#### **Testing signal** For Linux and FreeBSD, when a synchronisation source is connected the driver outputs some messages to the console log file /var/log/messages.

The dagpps tool is used to test a signal is being received correctly and is of correct polarity. To perform the test, run:

dagpps –d dag0.

The tool measures input state many times over several seconds, displaying polarity and length of input pulse.

Some DAG cards have LED indicators for synchronisation (PPS) signals.

## <span id="page-33-0"></span>**5.3 Synchronization Connector Pin-outs**

**Description** DAG cards have an 8-pin RJ45 connector with two bi-directional RS422 differential circuits, A and B. The PPS signal is carried on circuit A, and the serial packet is connected to the B circuit.

**Pin assignments** The 8-pin RJ45 connector pin assignments are:

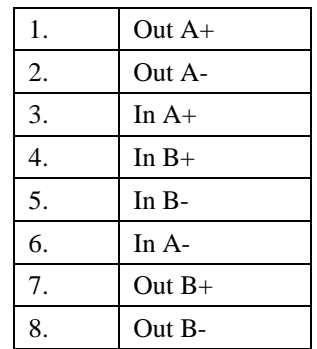

Figure Figure 6-1 shows the RJ45 plug and socket connector pin-outs.

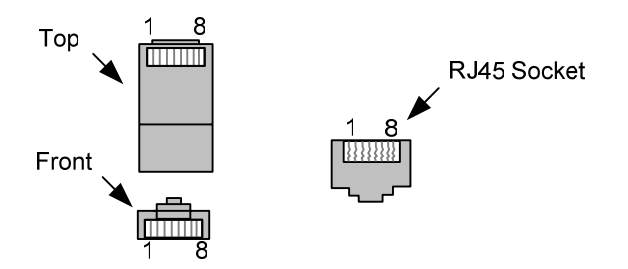

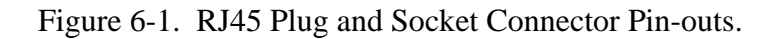

**Out-pin connections**  Normally the GPS input should be connected to the A channel input, pins 3 and 6. The DAG can also output a synchronization pulse; used when synchronizing two DAG's without a GPS input. Synchronization output is generated on the Out A channel, pins 1 and 2.

**Ethernet**  A standard Ethernet crossover cable can be used to connect the two cards.

**crossover cable** 

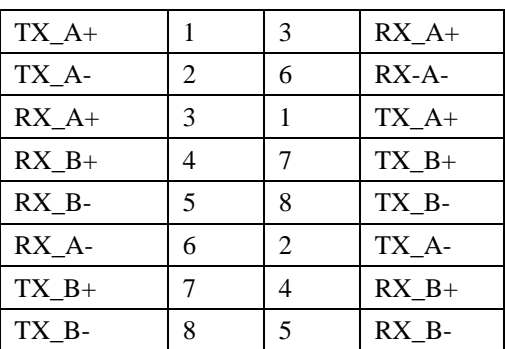

Support For cables and further advice on using GPS and CDMA time receivers email [support@endace.com](mailto:support@endace.com).

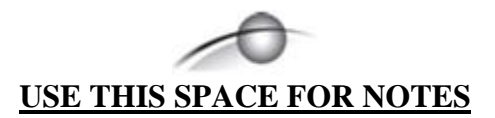

## **6.0 DATA FORMATS OVERVIEW**

<span id="page-35-0"></span>**In this chapter** This chapter covers the following sections of information.

- Data Formats
- Timestamps

## **6.1 Data Formats**

**Description** The DAG card uses the ERF Type 2 Ethernet Variable Length Record. Timestamps are in little-endian [Pentium native] byte order. All other fields are in big-endian [network] byte order. All payload data is captured as a byte stream, no byte re-ordering is applied.

Table Table 7-1 shows the generic variable length record. The diagram is not to scale.

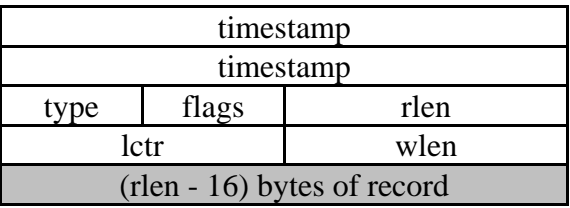

Table 7-1. Generic Variable Length Record.

**Data format** The following is an overview of the data format used.

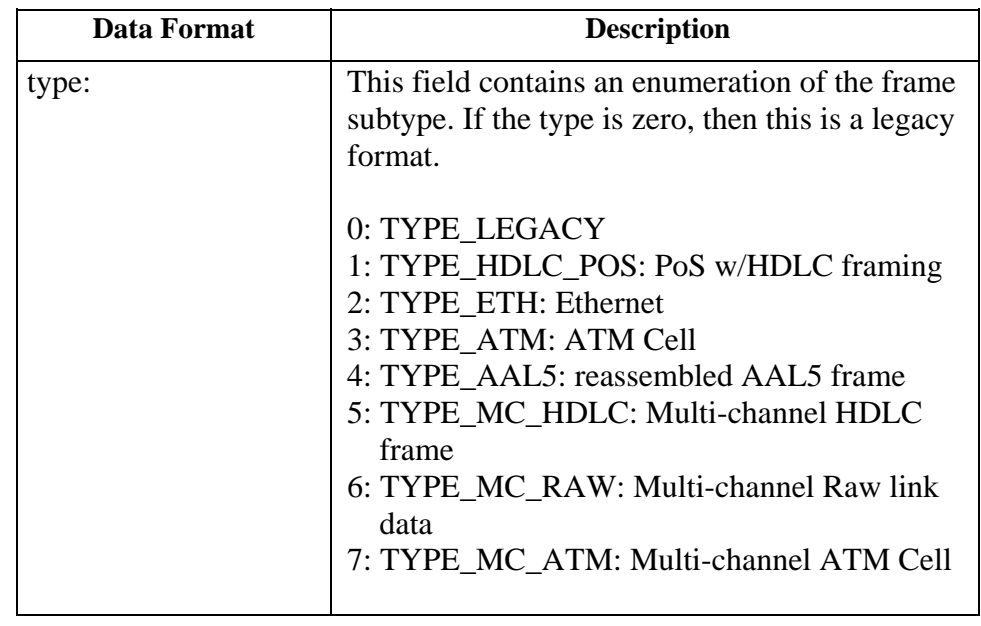

## **6.1 Data Formats**, continued

## **Data format**, continued

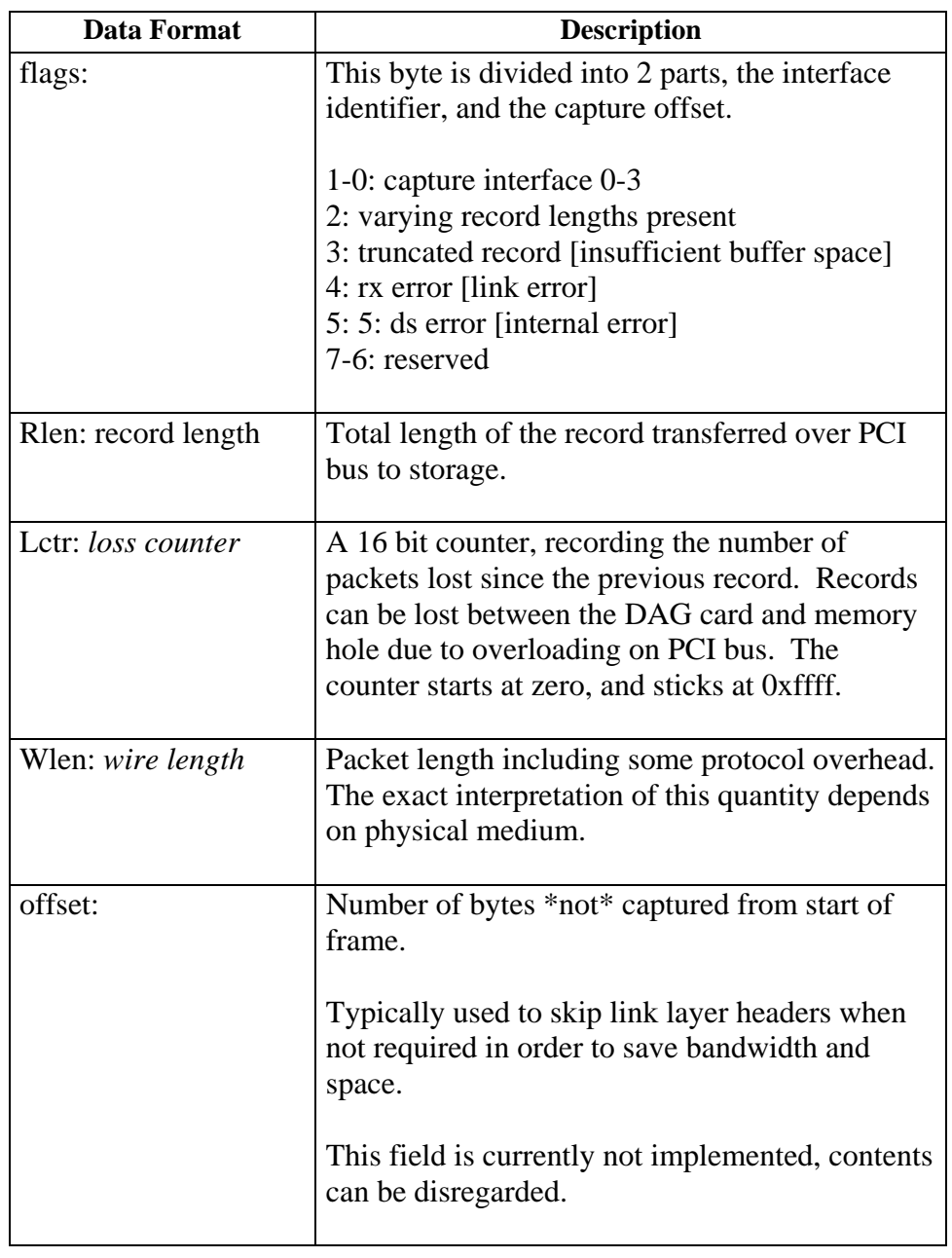

## <span id="page-37-0"></span>**6.1 Data Formats**, continued

Table Table 7-2 shows the Type 2 Ethernet variable length record. The diagram is not to scale.

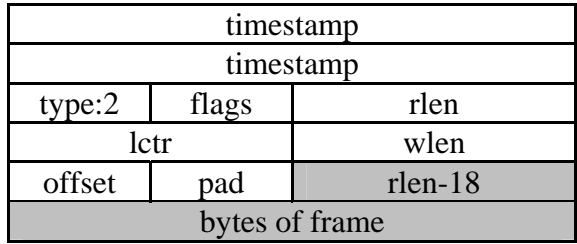

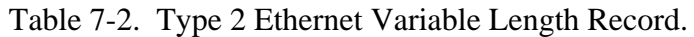

The Ethernet frame begins immediately after the pad byte so that the layer 3 [IP] header is 32Bit-aligned.

## **6.2 Timestamps**

#### **Description** The ERF format incorporates a hardware generated timestamp of the packet's arrival.

The format of this timestamp is a single little-endian 64-bit fixed point number, representing seconds since midnight on the first of January 1970.

The high 32-bits contain the integer number of seconds, while the lower 32-bits contain the binary fraction of the second. This allows an ultimate resolution of  $2<sup>32</sup>$  seconds, or approximately 233 picoseconds.

Another advantage of the ERF timestamp format is that a difference between two timestamps can be found with a single 64-bit subtraction. It is not necessary to check for overflows between the two halves of the structure as is needed when comparing Unix time structures, which are also available to Windows user in the Winsock library.

Different DAG cards have different actual resolutions. This is accommodated by the lowermost bits that are not active being set to zero. In this way the interpretation of the timestamp does not need to change when higher resolution clock hardware is available.

## **6.2 Timestamps**, continued

#### **Description**,continued

**Example code** Here is some example code showing how a 64-bit ERF timestamp (erfts) can be converted into a struct timeval representation (tv).

```
unsigned long long lts;
 struct timeval tv; 
  lts = erfts; 
tv.tv\_sec = Its >> 32; lts = ((lts & 0xffffffffULL) * 1000 * 1000); 
 lts += (lts & 0x80000000ULL) << 1; /* rounding */ 
  tv.tv_usec = lts >> 32; 
  if(tv.tv_usec >= 1000000) { 
     tv.tv_usec -= 1000000; 
     tv.tv_sec += 1; 
       }
```